## 分方向确认操作说明

系统网址: https://oa-caup.tongji.edu.cn

使用统一身份认证进行登录

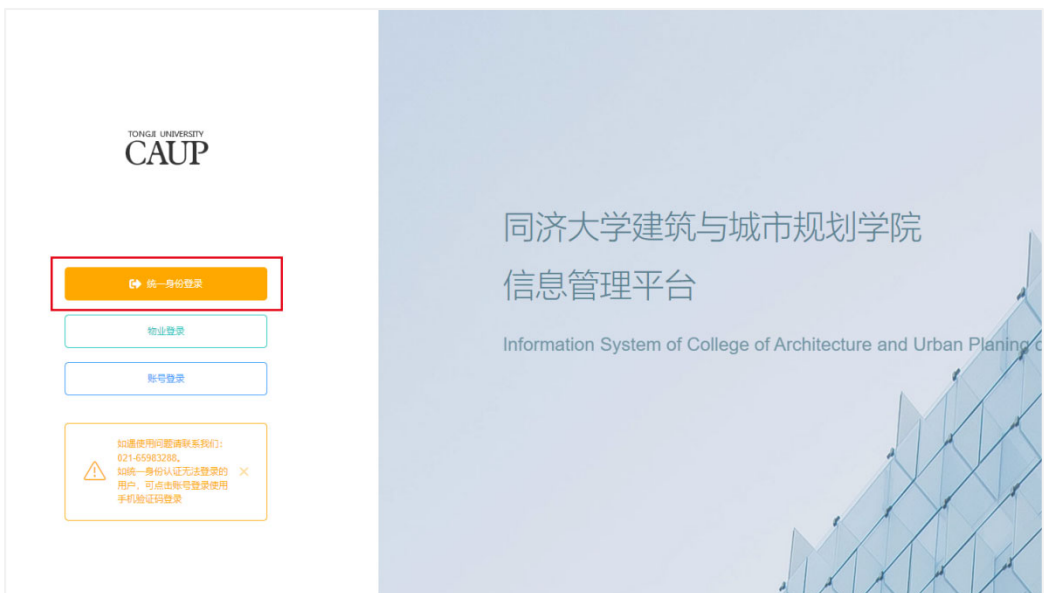

登录后点击平台首页,右侧会出现分方向确认的选择项,如未出现此选项,可联系技术支

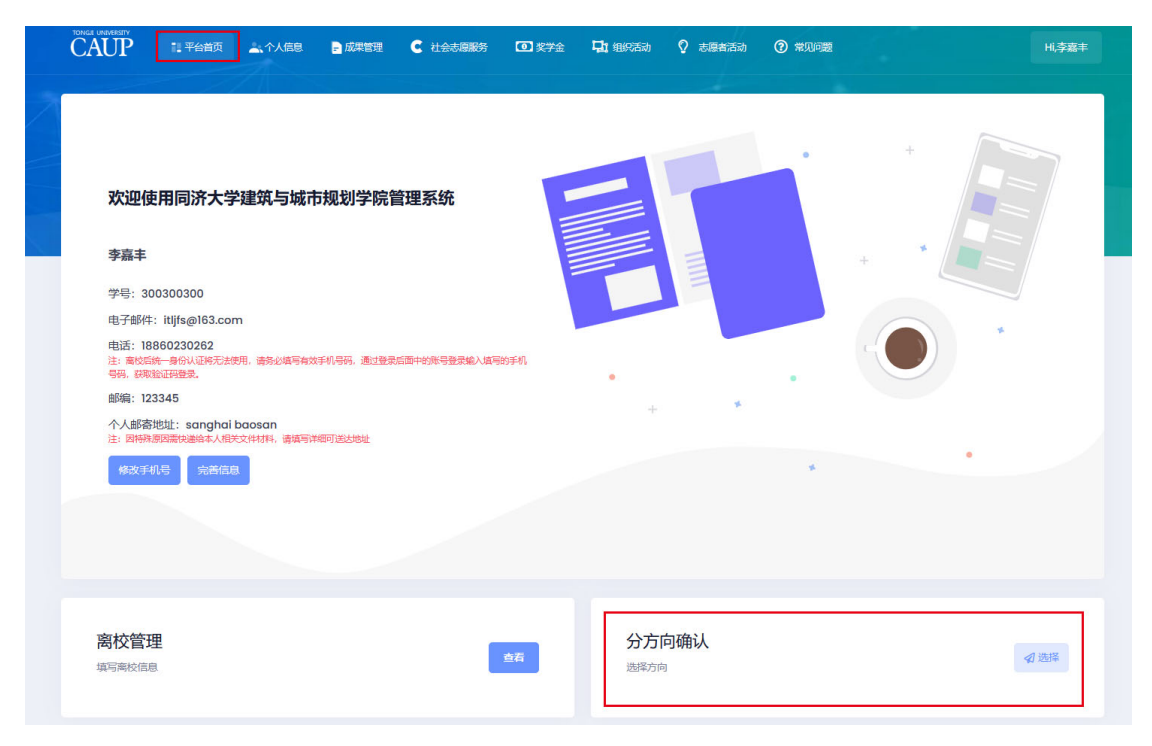

持 陈工 13788954109。

点击选择后进入分方向确认页面,选择对应按钮后点击确认即可,请在截止时间内完成选

## 择,只能提交一次不能修改,请谨慎选择

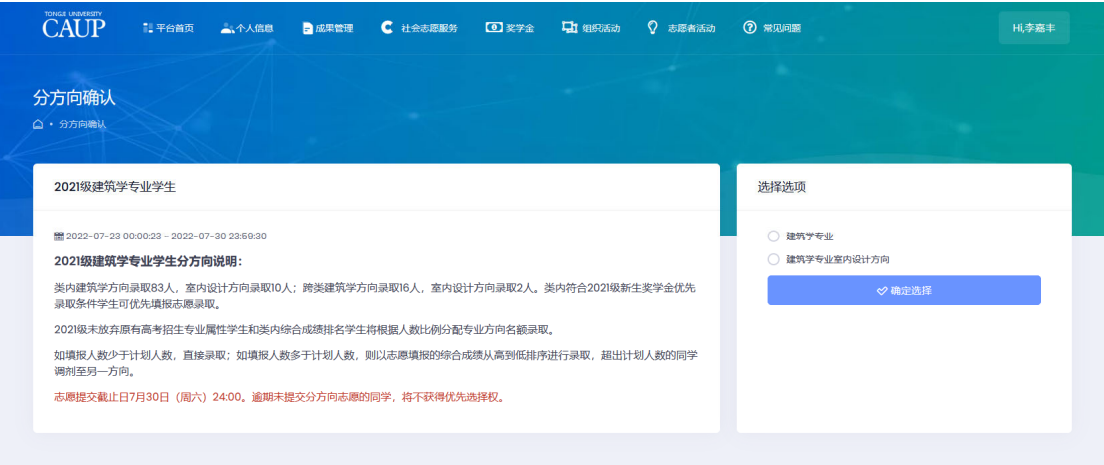

## 选择后可以查看到自己的选择的结果

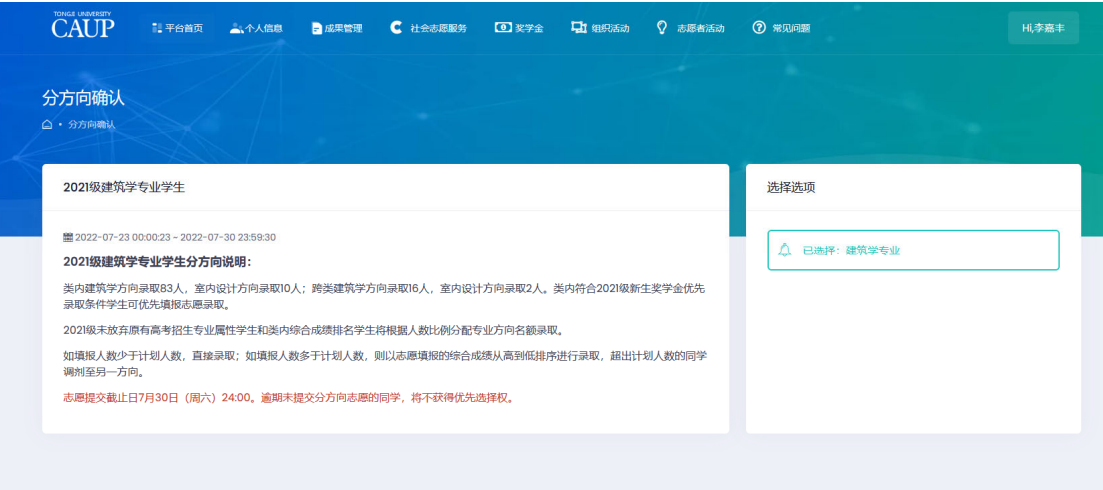